#### SECRETARIA Institucional

ကို / Serviço - Geral / Serviço de Atendimento ao Cidadao,

## O que é?

Solicitar | **Q** 

O Serviço de Atendimento ao Cidadão na SEFAZ CE é um canal disponibilizado pelo governo do estado do Ceará para permitir que os cidadãos acessem o portal da Secretaria da Fazenda (SEFAZ) e solicitem atendimento para esclarecer dúvidas relacionadas a questões fiscais, tributárias e outros assuntos relacionados à administração fazendária.

 $E_{\Lambda}$ 

 $Pr<sub>1</sub>$ 

Docume

O serviço é gi. Prazo para entreg Horário e dia de ater

Formas de acomp

Requisitos

Legislação

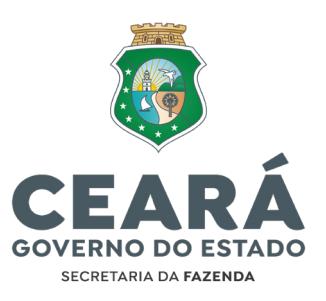

# *MANUAL DE USO SERVIÇO DE ATENDIMENTO AO CIDADÃO | SAC*

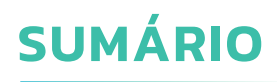

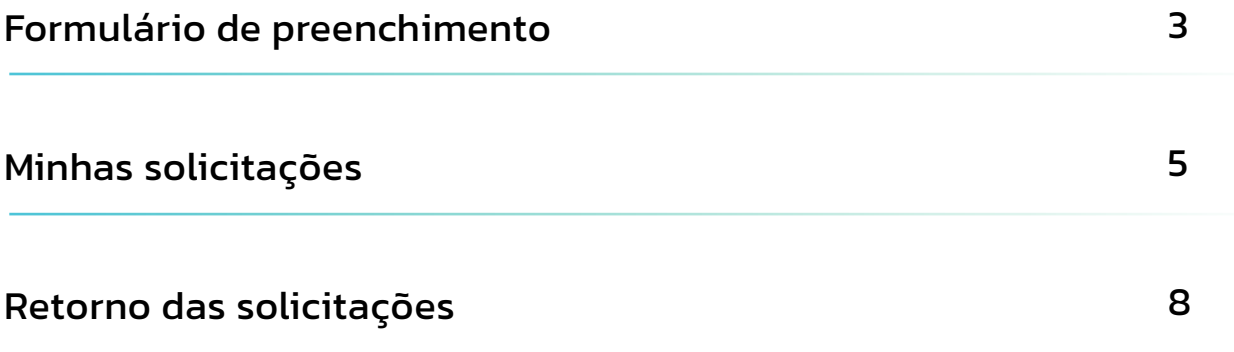

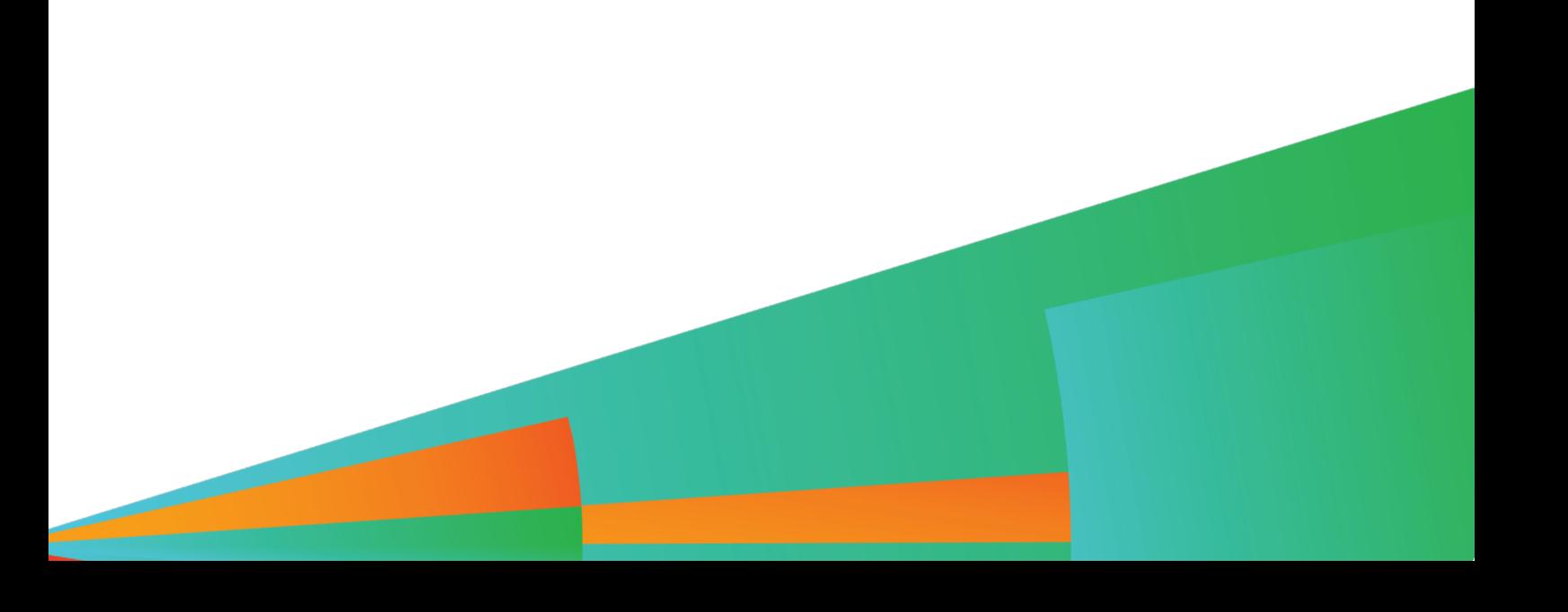

# **FORMULÁRIO DE PREENCHIMENTO**

Para abrir uma Solicitação de Atendimento ao Cidadão (SAC), existem dois caminhos possíveis. O primeiro é via chat (veja o manual do Assistente Virtual | Chatbot); o segundo é por meio do portal do cidadão, conforme mostrado na Figura 1. ▪ Desça a página até o final e selecione a opção "Serviço de Atendimento ao Cidadão (SAC)" **SEFAZ DA FAZENDA** Institucional Transparência Legislação  $\Delta$ (LM) Sistemas  $\vee$ Outros  $\vee$ Acesso à Ouvidoria Locais de atendimento Servico de Atendimento Acompanhe sua ao Cidadão (SAC) solicitação Manifestações, Denúncias e Elogios Acesso ao catálogo das Unidades de Atendimento Tire suas dúvidas sobre os serviços<br>e informações da SEFAZ. alize sua solicitação do Serviço de Informação ao Cidadão - SAC Sede da Secretaria da Fazenda do Horário de atendimento das unidades Nossas redes sociais Estado do Ceará 7H30 ÀS 12H - 13H30 ÀS 17H FOO Av. Alberto Nepomuceno, 02, Centro Fortaleza, CE Marque seu atendimento  $\bullet$  +55 85 98956-1392 CEP: 60055-000

*Opção para abrir uma nova solicitação via SAC*

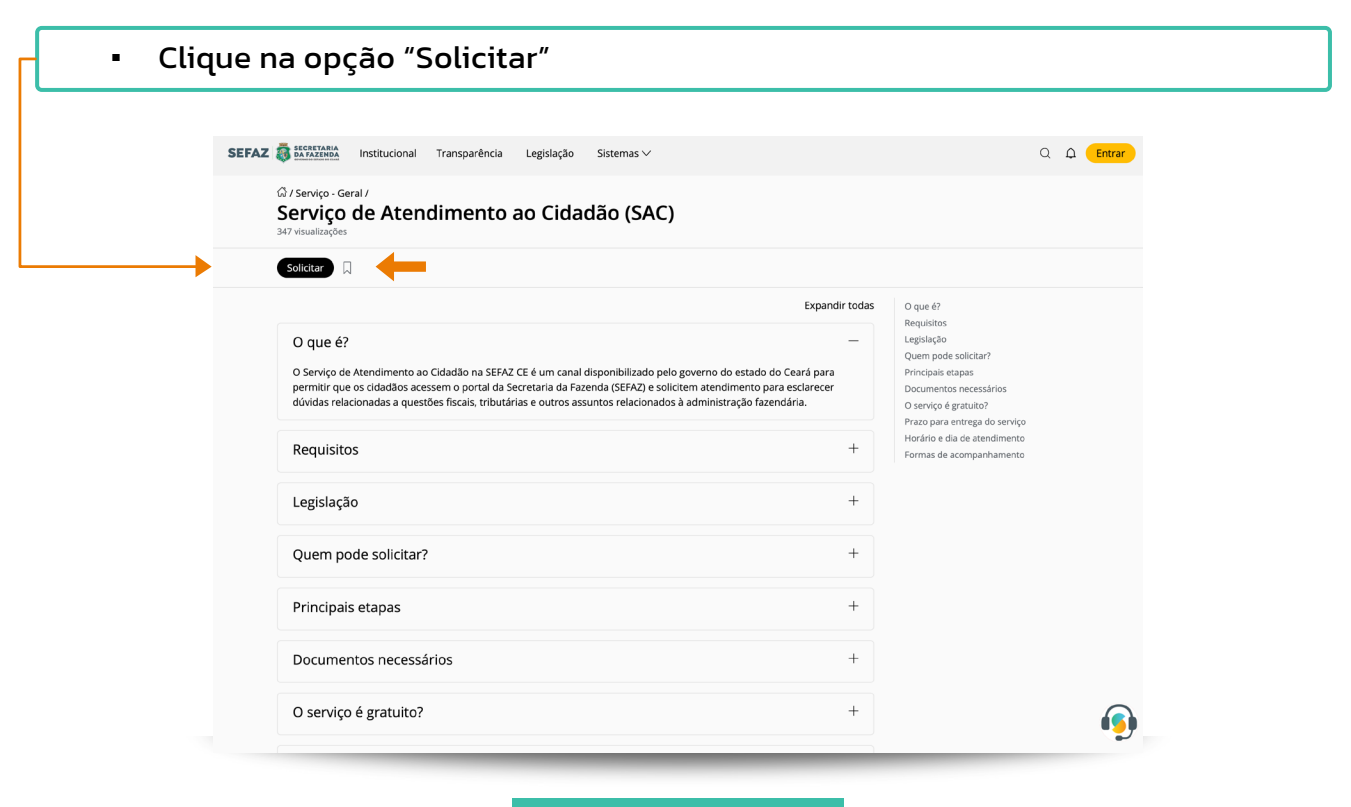

*Página descritiva do SAC*

Ao clicar na opção Solicitar, abrirá uma página de preenchimento. Nesse ponto, existirão diferenças caso você esteja logado ou não no portal, via "Acesso Cidadão".

#### *Caso você esteja logado no portal via "Acesso Cidadão":*

- As informações de CPF, nome completo e e-mail já estarão preenchidas. Será necessário preencher seu perfil (Cidadão, Empresa ou Transportador). A seguir estão descritos os possíveis perfis:
	- Transportador: Responsável por realizar o transporte de mercadorias;
	- **Empresa:** organização econômica que possui CNPJ registrado e presta serviços para outras empresas ou pessoas;
	- Cidadão: pessoa física e cidadão brasileiro que busca informações para si próprio ou para outra pessoa física;
		- Caso entre como Empresa ou Transportador, será necessário, também, adicionar as informações de CNPJ e Razão Social.
- Em seguida, as informações da solicitação devem ser inseridas.
	- É possível abrir uma solicitação para um terceiro; nestes casos, é necessário selecionar a opção "sim" abaixo da pergunta "solicitação para terceiros?"
	- Caso o terceiro seja Cidadão, os dados de CPF e nome devem ser inseridos nas caixas de texto abertas após a seleção de "CPF".
	- Caso o terceiro não seja uma pessoa física, os dados de CNPJ e razão social devem ser anexados.
- Em seguida, deve-se selecionar a opção de temática da solicitação, categoria e se a solicitação está ou não relacionada a um processo.
- Por fim, basta realizar a descrição detalhada da sua solicitação e, caso exista algum material complementar, anexá-lo na página.
- Com todos os dados preenchidos, clique na opção de "confirmar" ao final da página. Após a publicação da solicitação, será gerado o código de acompanhamento que será usado para acompanhar a solicitação no portal.

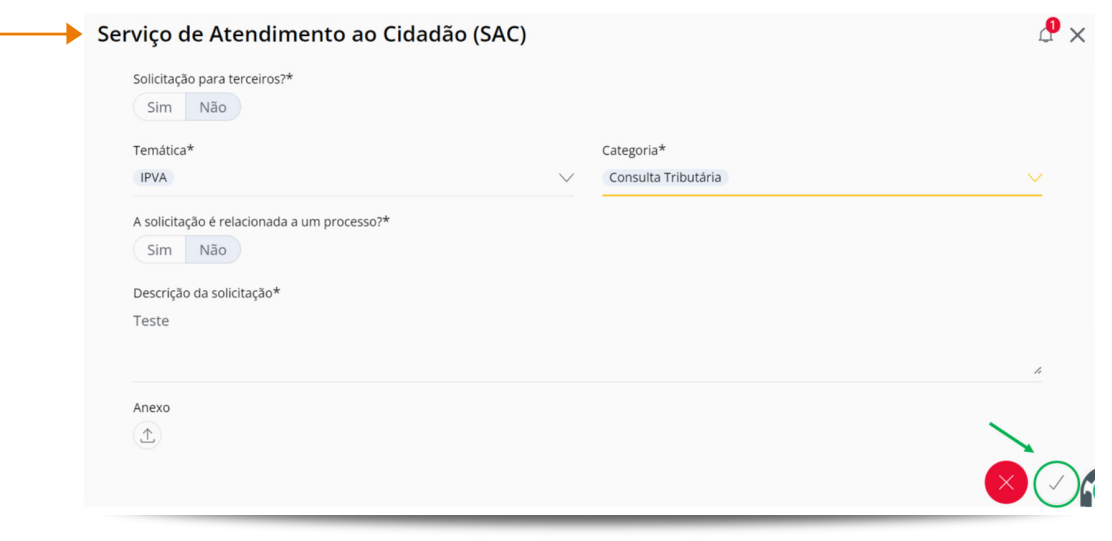

*Formulário de solicitação*

#### *Caso você não esteja logado no portal via "Acesso Cidadão":*

- O processo será muito parecido com o processo de quando estiver logado; a grande diferença é a necessidade de informar, também, os seguintes dados: CPF, nome completo e e-mail.
- Após o final do processo, não esqueça de conferir seu e-mail para confirmar a publicação da solicitação.

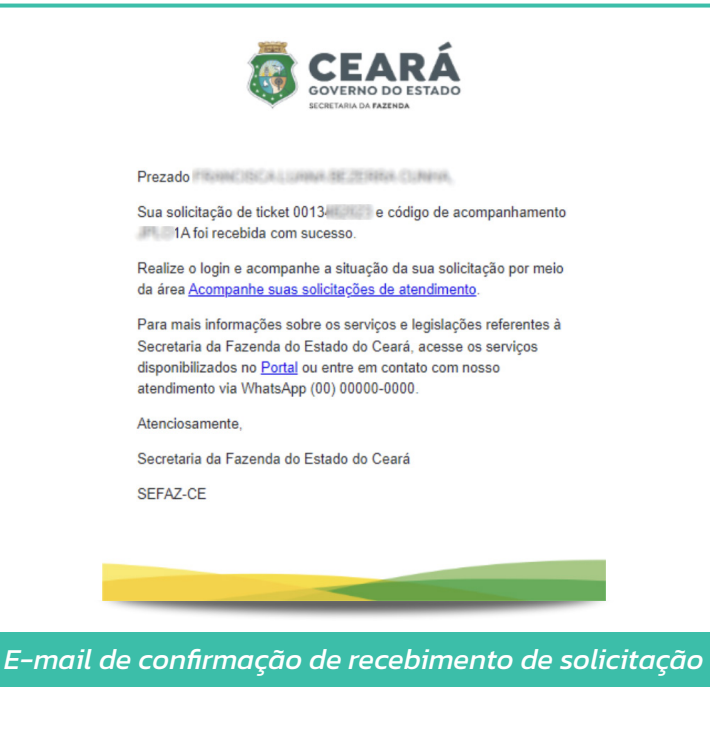

# **MINHAS SOLICITAÇÕES**

Para acessar as solicitações abertas, basta estar na página inicial do Portal, no botão "Entrar", por meio do "Acesso Cidadão". Primeiramente, clique em "Entrar" no canto superior direito da página.

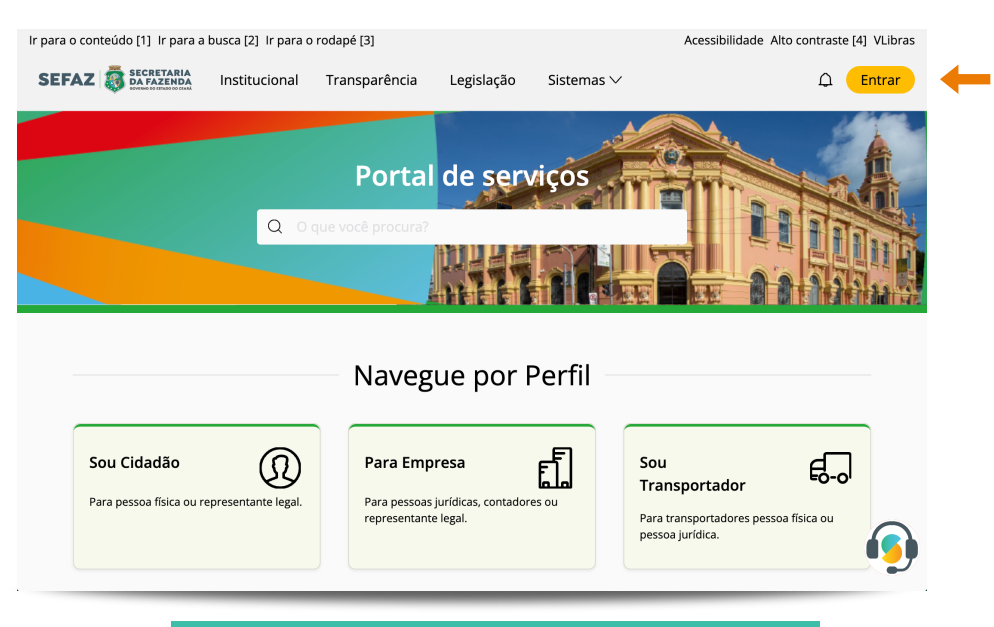

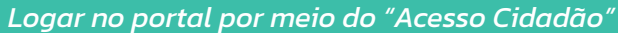

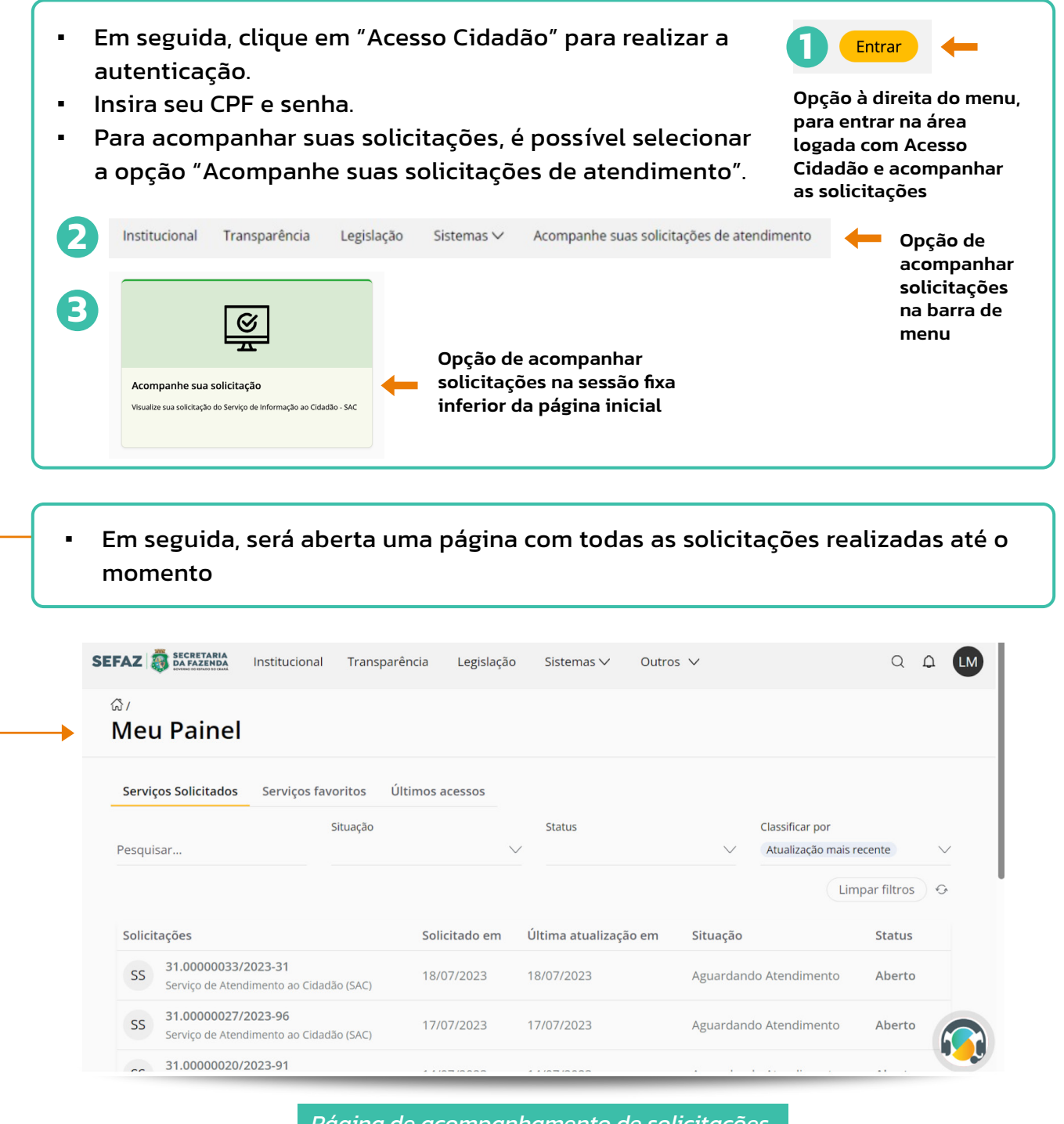

- *Página de acompanhamento de solicitações*
- Nessa página é possível pesquisar a solicitação a partir de algumas características como "Situação", "Status", "Classificação" (atualização mais recente, atualização mais antiga, solicitação mais recente e solicitação mais antiga) ou pelo número do protocolo.
- Ao lado de cada solicitação, é possível ver as informações da data de abertura da solicitação, a última atualização, a situação da solicitação e seu status.
- Ao clicar na solicitação desejada, abrirá um descritivo com todas as informações conhecidas até o momento.

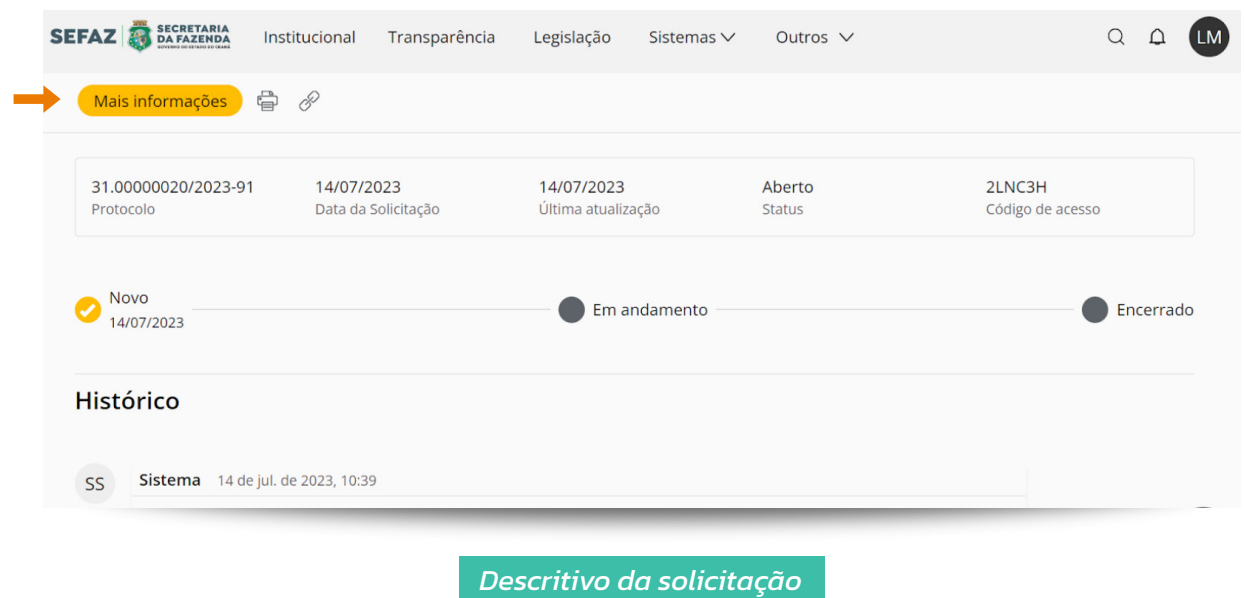

Nessa página é possível checar o histórico da solicitação, o qual contém todo o percurso da solicitação, o status e o código de acesso. Além das informações citadas acima, é possível, também, selecionar a opção "Mais Informações", que fornecerá dados mais específicos sobre a solicitação aberta.

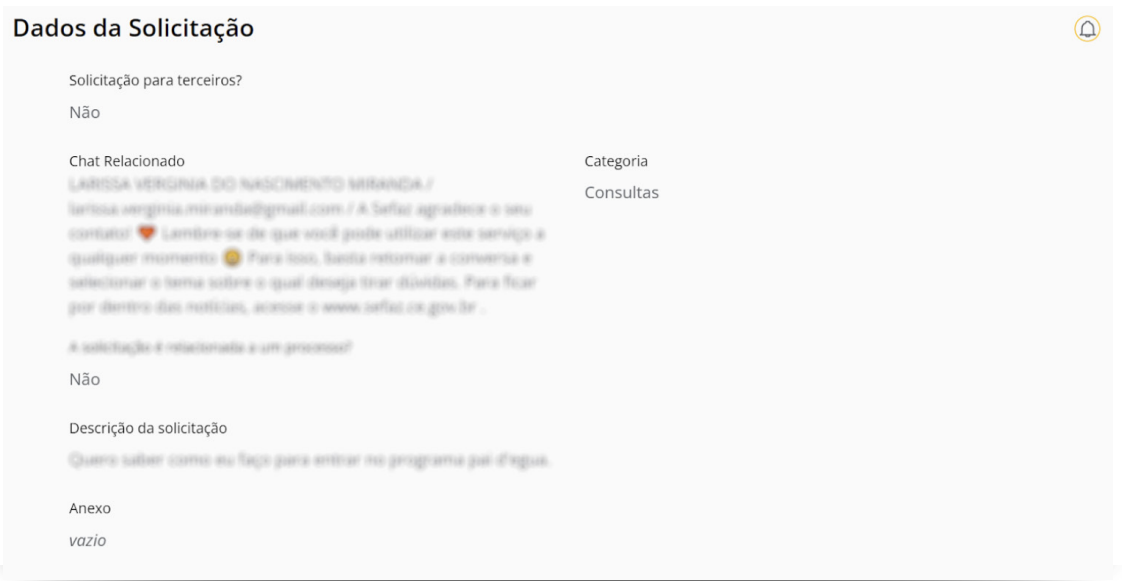

*Detalhamento da solicitação*

## A situação da solicitação é dividida em algumas categorias, sendo elas:

- Aguardando atendimento: a solicitação foi enviada à Secretaria da Fazenda, porém, ainda não foi iniciado o processo de resolução.
- Aguardando distribuição: a solicitação foi enviada à Secretaria da Fazenda, e está na fila aguardando ser distribuída para a equipe de atendimento.
- Aguardando resposta do solicitante: a solicitação foi analisada pelos responsáveis, porém, constatou-se a necessidade de informações complementares. Portanto, foi enviado um pedido ao solicitante para que envie novas informações.
- **·** Sem resposta do solicitante: situação em que novos dados foram requisitados ao solicitante, porém, não houve retorno após 48 horas do pedido. Neste caso, o status da solicitação será alterado para "Concluída" .
- **· Demanda de outra área:** a solicitação realizada não é respondida pelo Serviço de Atendimento ao Cidadão (SAC) e precisa ser solicitada por outro canal institucional. OBS: Mais informações sobre essa solicitação serão dadas na resposta do atendimento.
- **· Aguardando resposta da área:** situação em que a demanda deve ser respondida pela Secretaria da Fazenda, porém, é necessário contatar outra área de apoio.
- **· Sem retorno da área:** após 48 horas úteis sem resposta da área de apoio, a demanda se encerará automaticamente e instruções de contato serão passadas.
- Resolvido: a solicitação foi solucionada pela Secretaria e uma resposta final foi enviada ao contribuinte.

## Para entender o status de progresso da solicitação, leve em conta o descritivo abaixo:

- Concluído: a solicitação já foi resolvida pela equipe da Secretaria da Fazenda e o problema/dúvida já foi solucionado.
- Aberto: a equipe da Secretaria da Fazenda está resolvendo o problema em questão e, assim que a solicitação for finalizada, entrarão em contato.

# **RETORNO DAS SOLICITAÇÕES**

As solicitações podem ter como retorno a resolução do problema apontado ou a solicitação de novas informações;

No caso da Secretaria da Fazenda fazer uma solicitação de retorno, basta clicar em "Atender", como mostra a imagem a seguir.

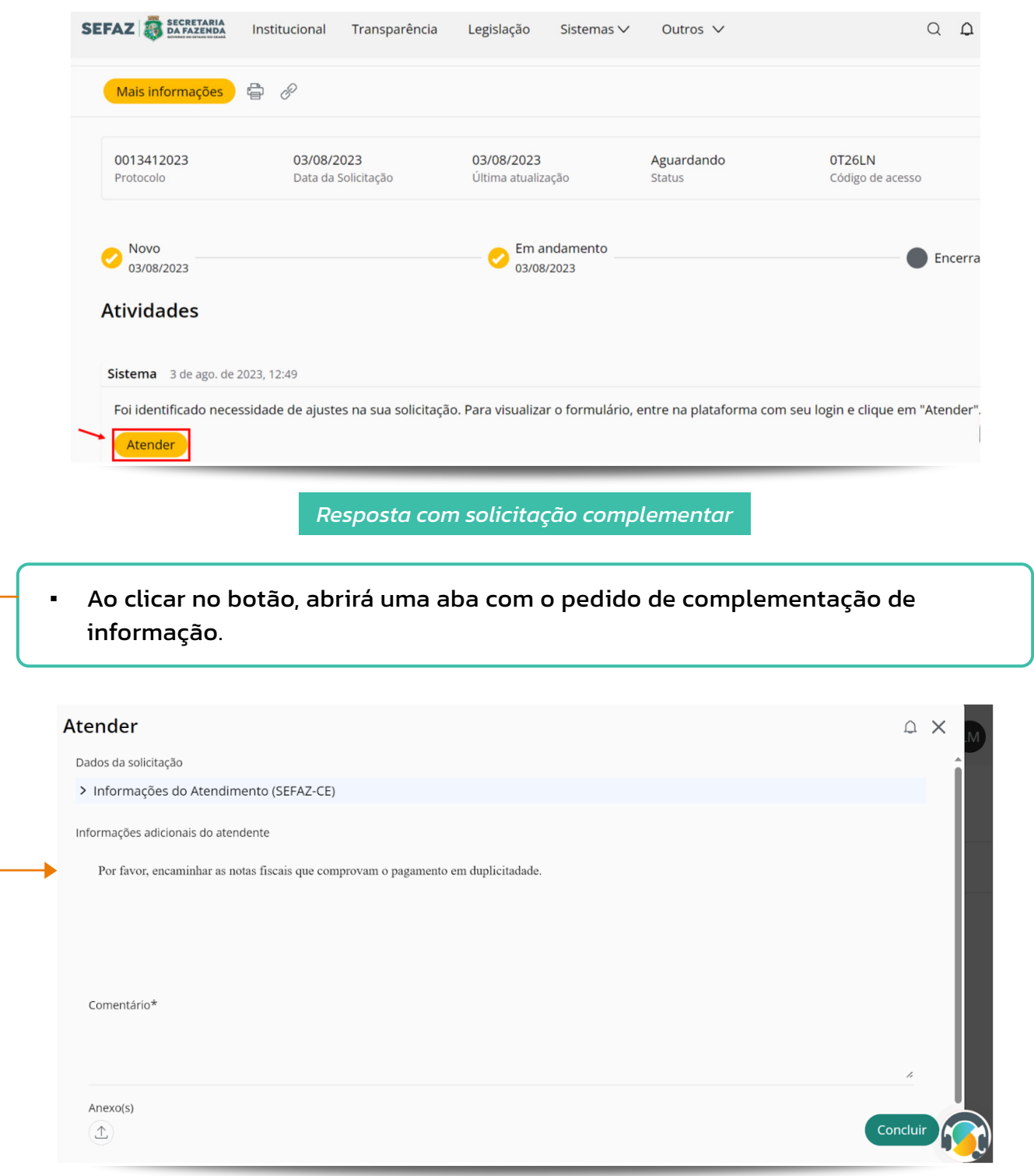

*Tela para o cidadão complementar a informação que está sendo pedida*

- Após anexar as informações complementares, clique em "Concluir" e aguarde a resposta dos atendentes à solicitação realizada.
- Quando for solicitada alguma complementação de informação, será encaminhado um e-mail formalizando a necessidade, portanto, fique atento(a) para acompanhar o progresso de sua solicitação.
- Caso não haja uma resposta da solicitação, por parte do cidadão, em 48 horas úteis, o processo será encerrado automaticamente.

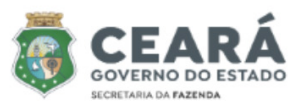

Prezado Automa Ottonica Pintos

Sua solicitação de ticket de conservaciones de código de acompanhamento possui pendência de informações.

Realize o login e acompanhe o status da sua solicitação por meio da área Acompanhe suas solicitações de atendimento para complementar as informações.

Para mais informações sobre os serviços e legislações referentes à Secretaria da Fazenda do Estado do Ceará, acesse o informações disponibilizadas no Portal ou entre em contato com nosso atendimento via WhatsApp (00) 00000-0000.

Atenciosamente,

Secretaria da Fazenda do Estado do Ceará

SEFAZ-CE

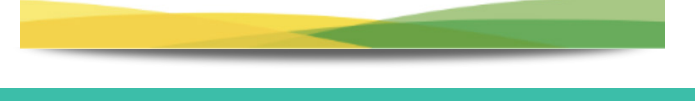

*E-mail de solicitação de informações complementares*

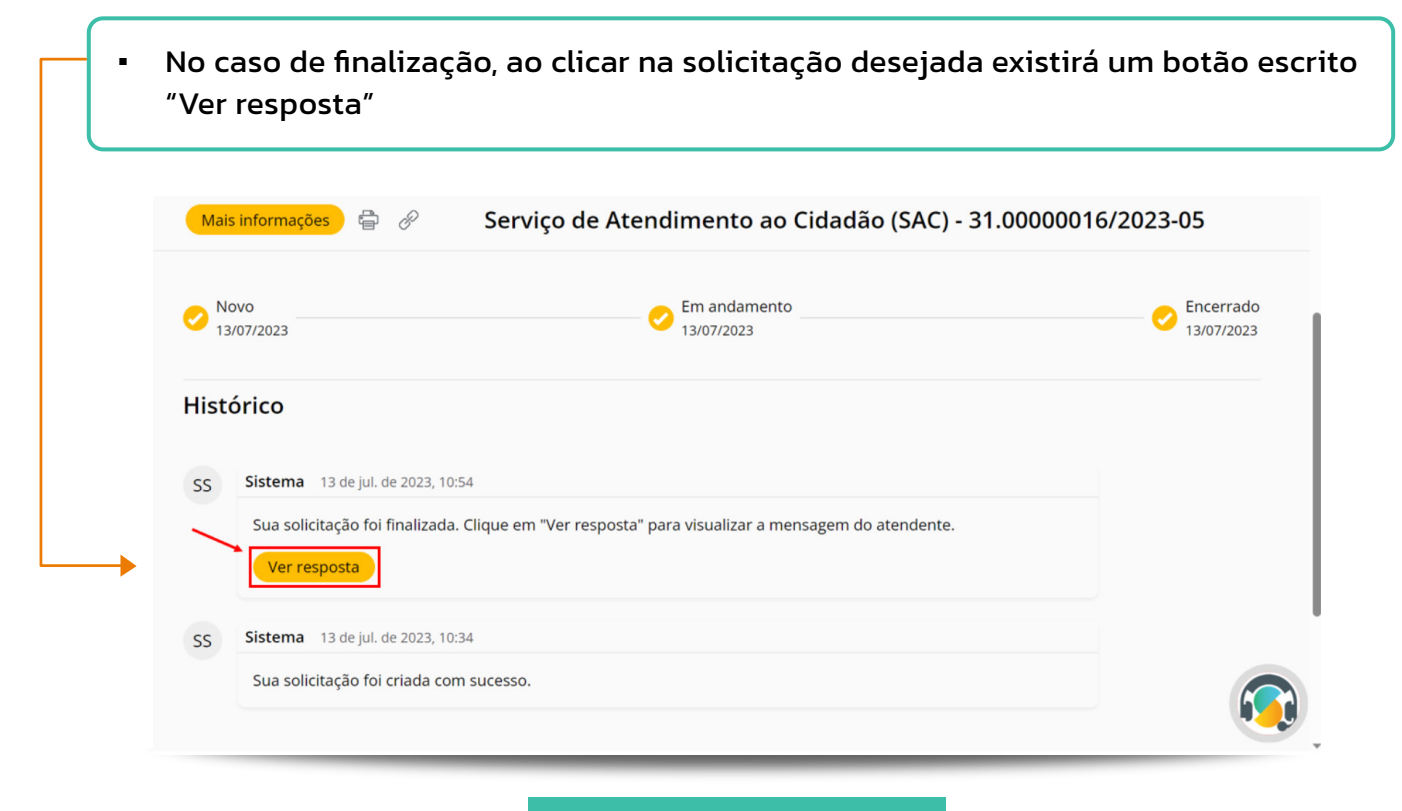

*Ver resposta de solicitação*

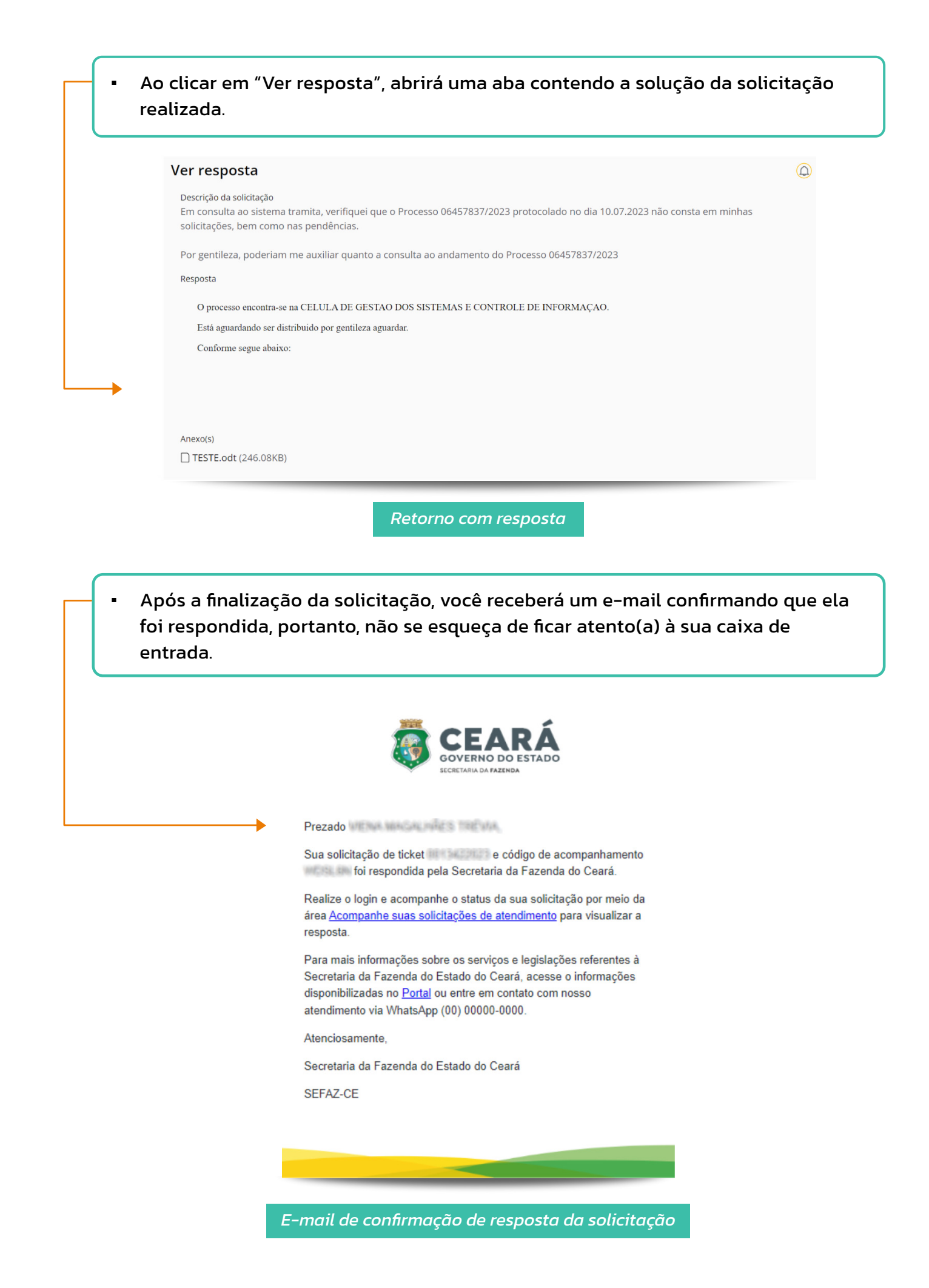

Acesse também o manual do Portal de Serviços e o manual do Assistente Virtual para mais informações sobre o Atendimento 4.0.

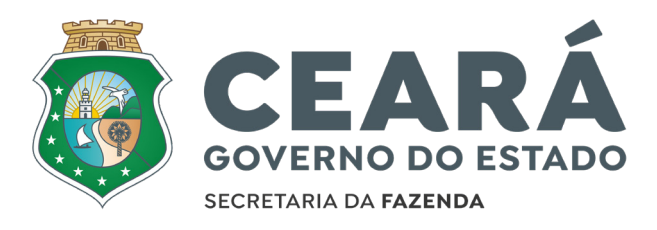